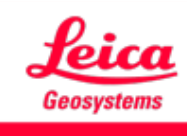

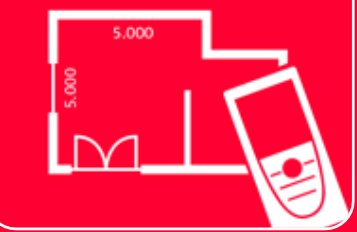

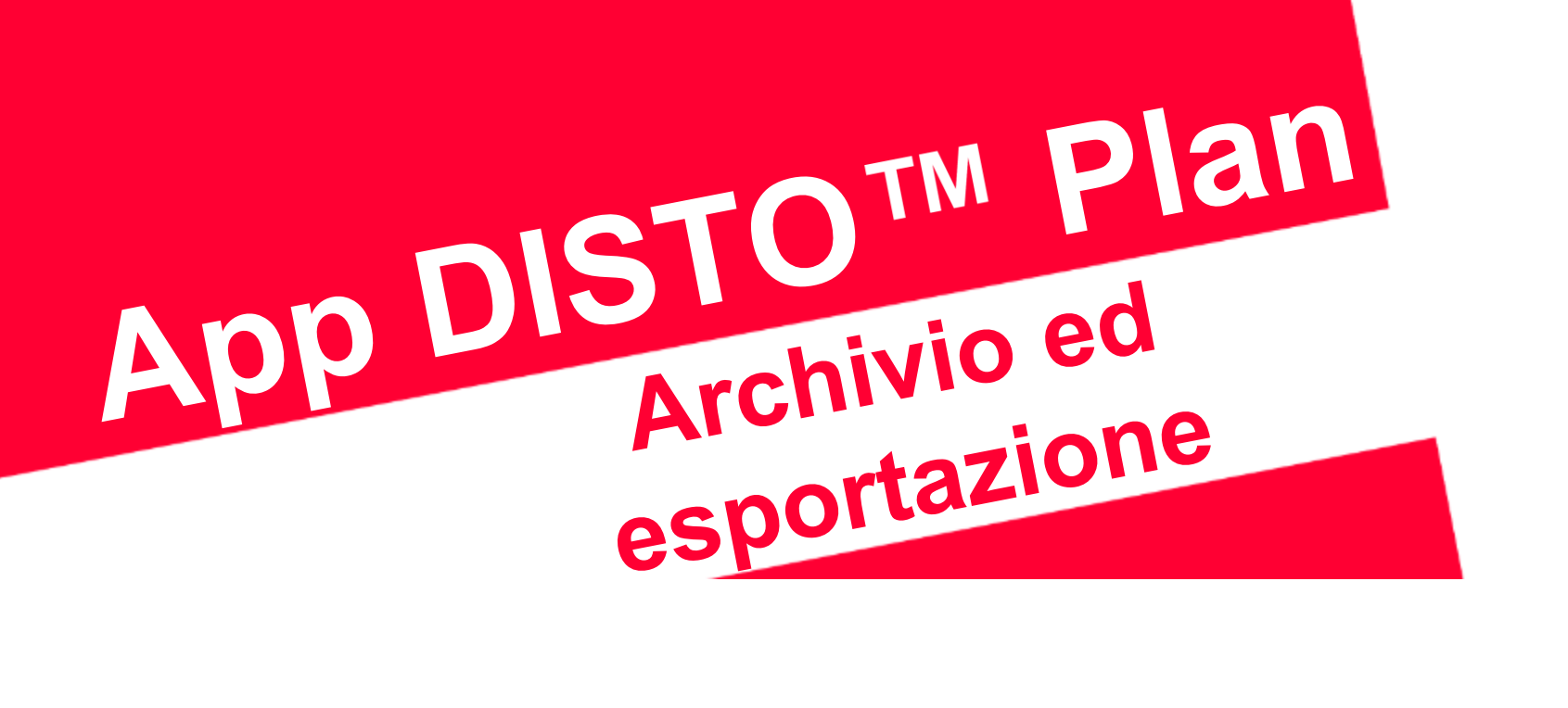

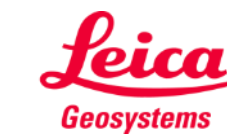

- when it has to be right

# **Archivio ed esportazione Archivio – Panoramica**

La sezione **Archivio** contiene tutte le planimetrie e i disegni, suddivisi in quattro categorie:

- **Tutti**
- **Progetti**
- **Sketch on Photo**
- 

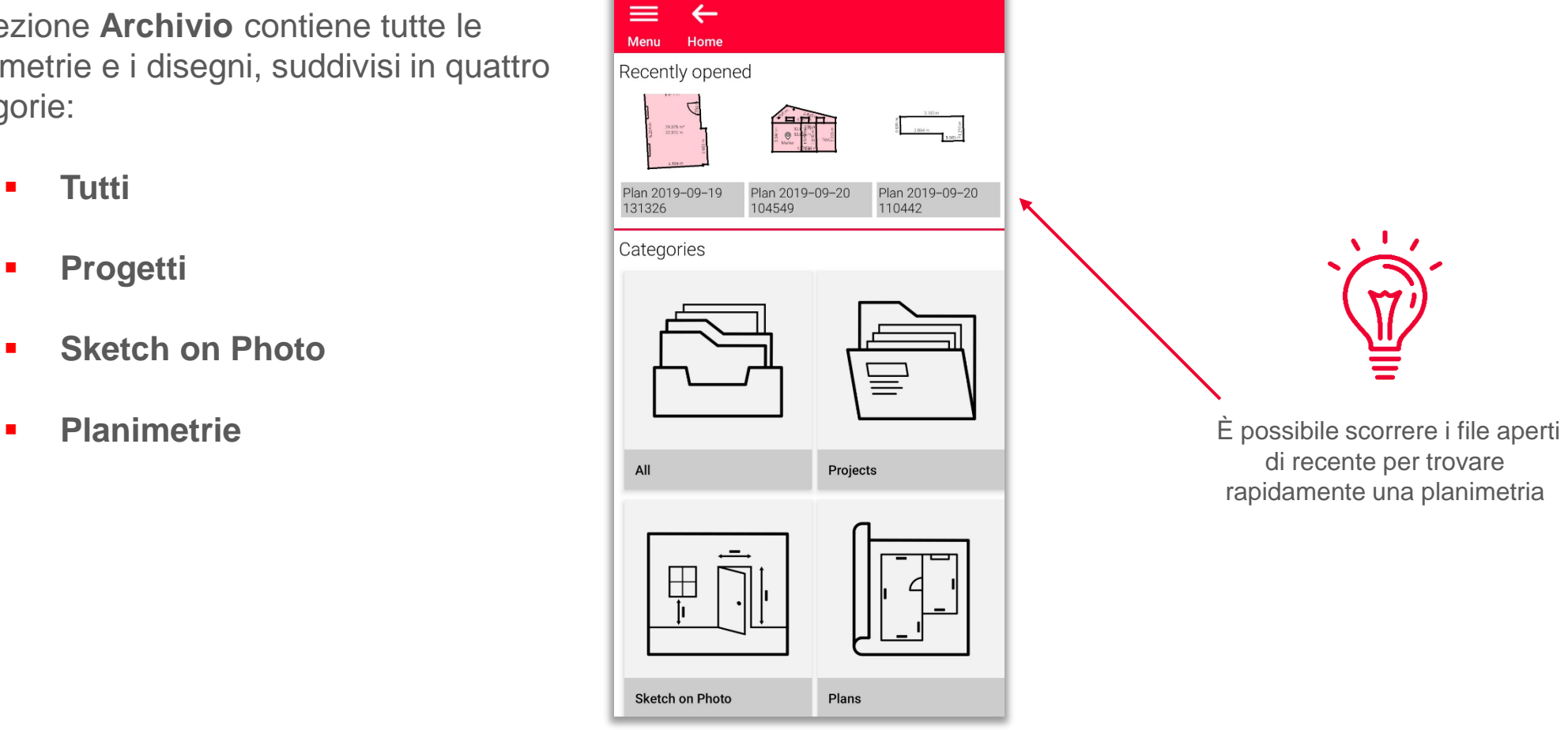

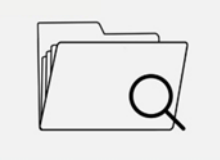

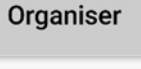

di recente per trovare rapidamente una planimetria

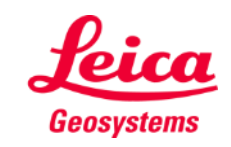

- Questa categoria contiene tutte le planimetrie, i disegni e i progetti
- È possibile **ordinare** gli oggetti in base a:
	- Data dell'ultima modifica
	- Data di creazione
	- Nome
- **EXECT:** Si può **selezionare** qualsiasi oggetto nell'elenco mediante:
	- **•** Pressione prolungata
	- Pulsante Seleziona nella barra degli strumenti

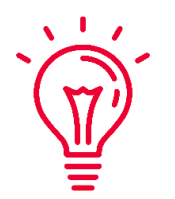

Si possono selezionare e deselezionare tutti gli oggetti dell'elenco in qualsiasi momento

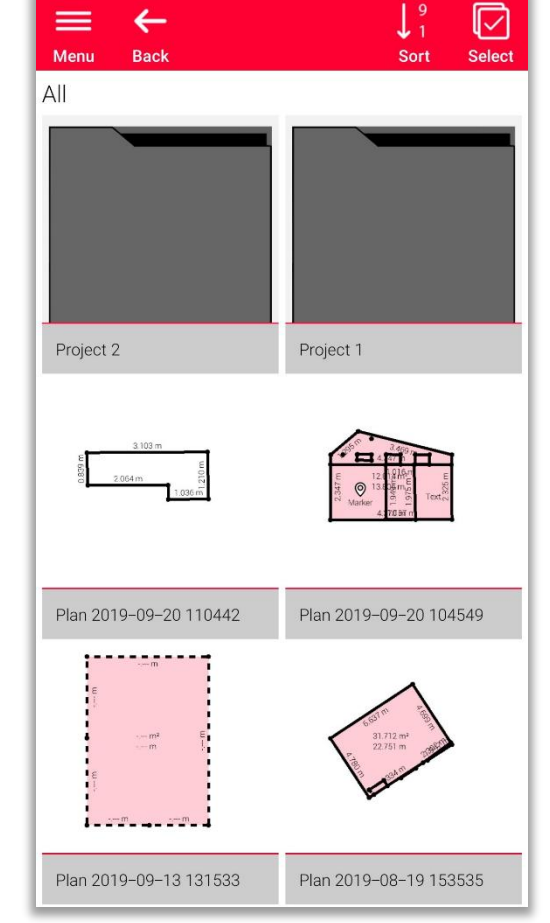

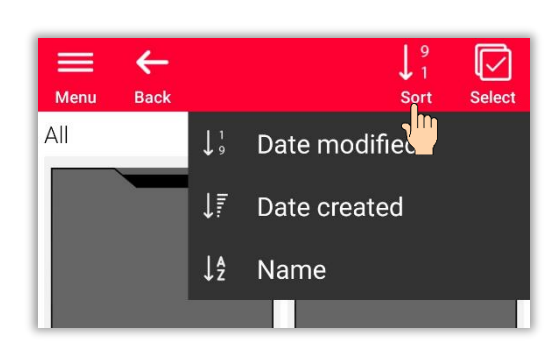

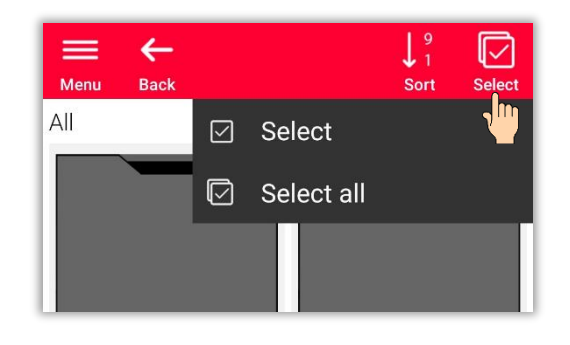

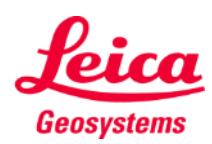

In base al tipo di file selezionato sono disponibili diverse azioni:

### ▪ **Esporta**

È possibile esportare tutti i file selezionati contemporaneamente. I formati disponibili cambiano in base al tipo di file

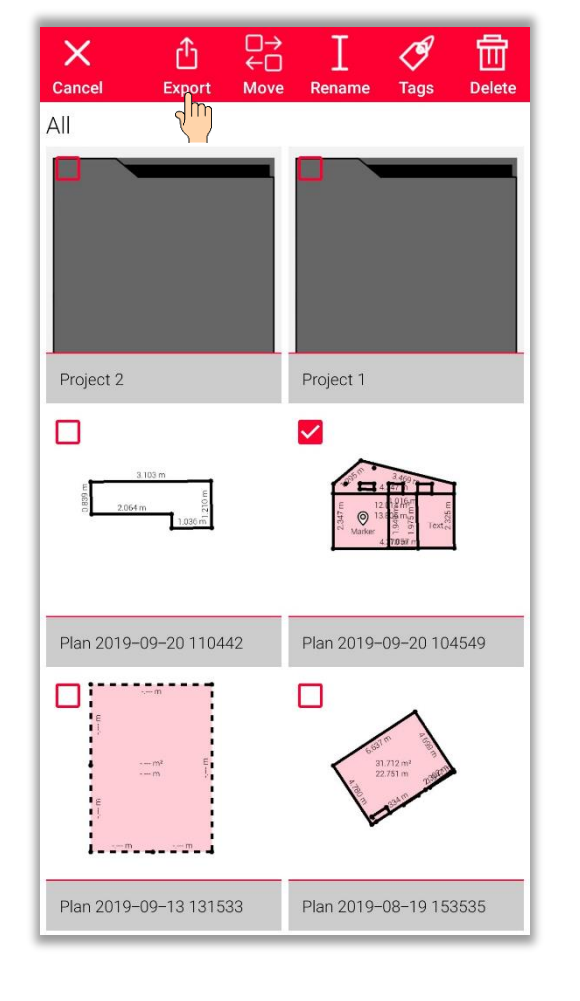

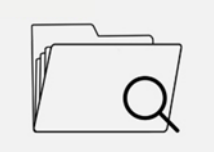

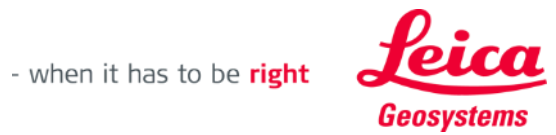

In base al tipo di file selezionato sono disponibili diverse azioni:

- **E**sporta
- **Sposta nel progetto** Si possono spostare tutti i file selezionati nel progetto

È possibile creare un nuovo progetto facendo clic sul pulsante "**Progetto**". I file selezionati verranno automaticamente spostati nel nuovo progetto

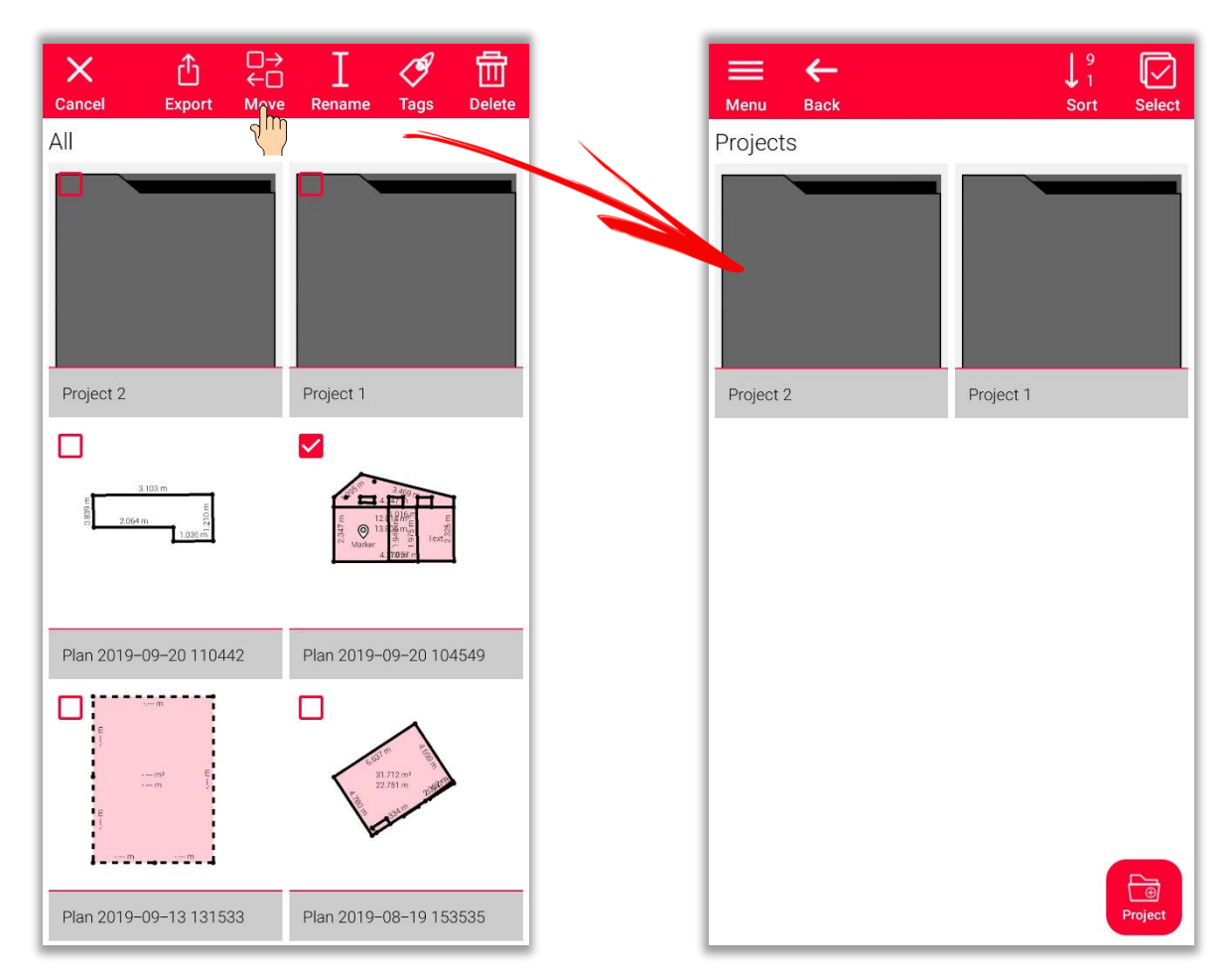

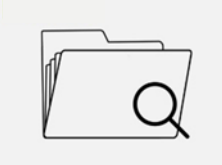

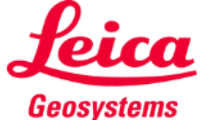

In base al tipo di file selezionato sono disponibili diverse azioni:

- **E**sporta
- **EXEC** Sposta nel progetto
- **Rinomina**

È possibile modificare il nome di qualsiasi planimetria, disegno o progetto

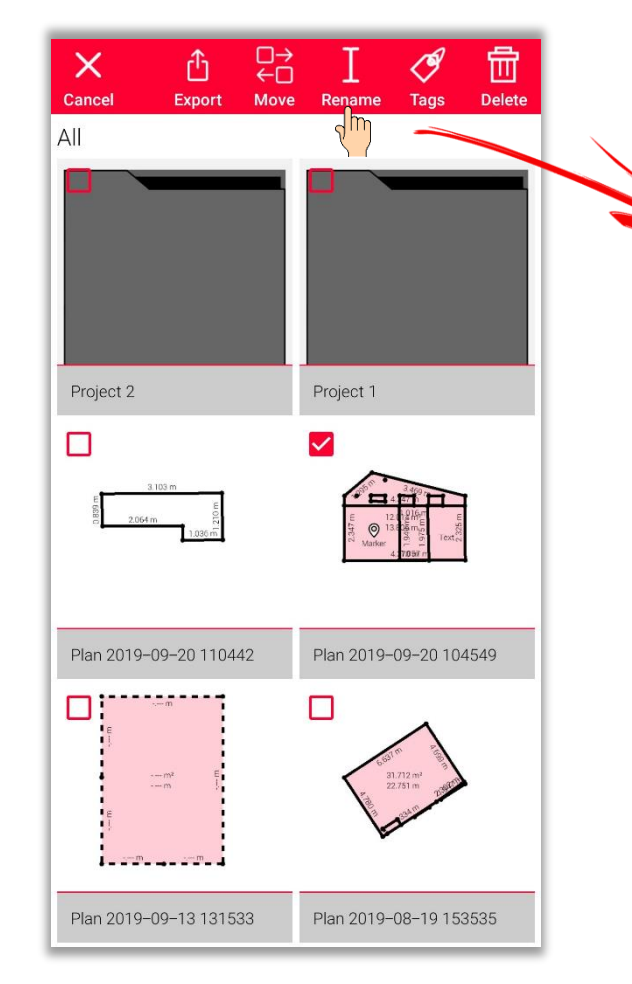

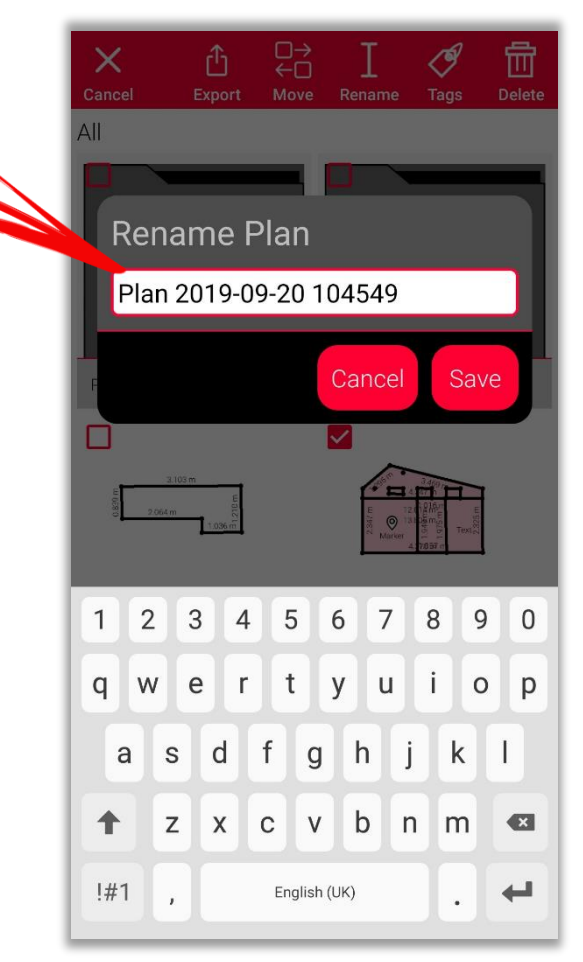

- when it has to be right

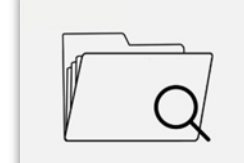

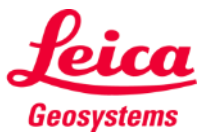

In base al tipo di file selezionato sono disponibili diverse azioni:

- **Esporta**
- **·** Sposta nel progetto
- Rinomina
- **Tag**

Si possono aggiungere dei tag a tutte le planimetrie, i disegni e i progetti selezionati

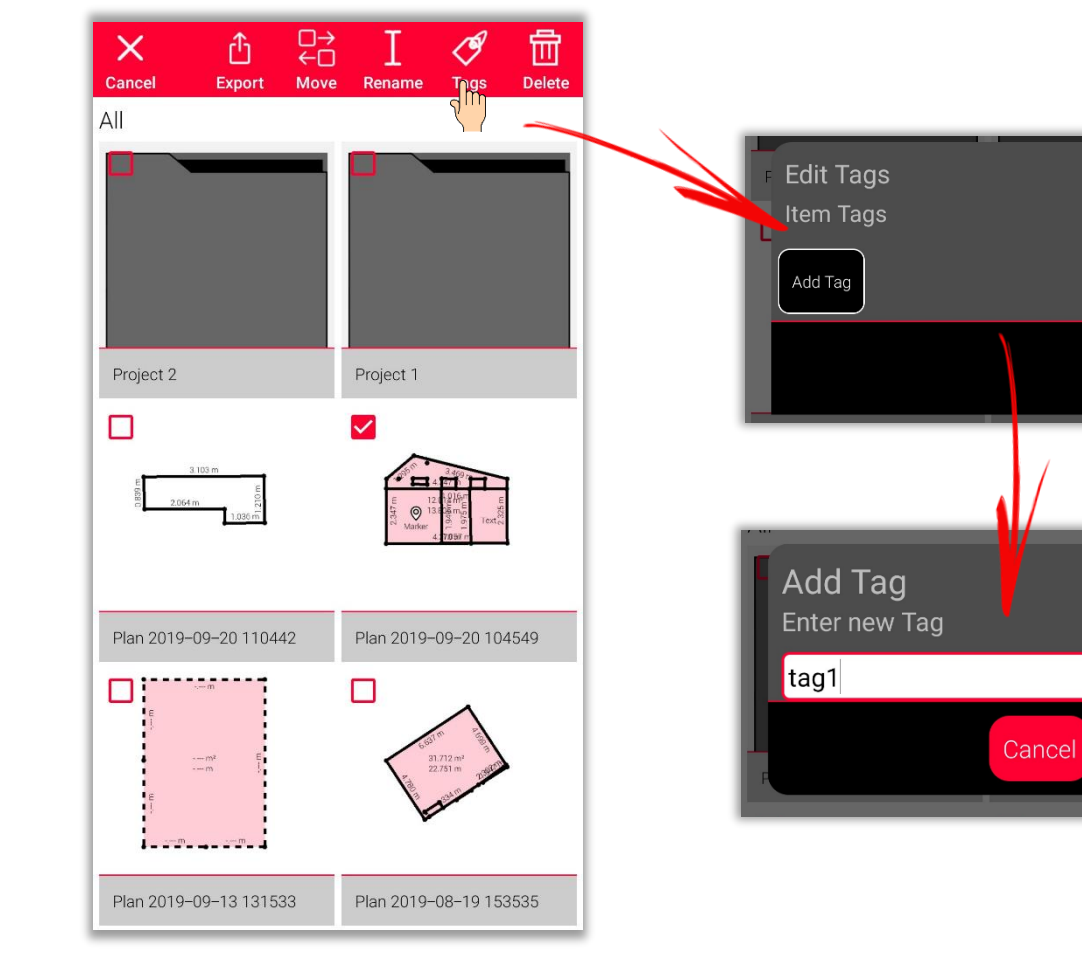

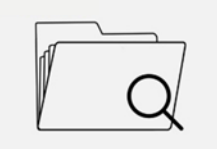

Organiser

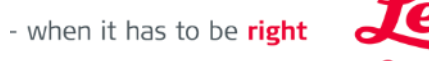

Geosystems

Done

Done

In base al tipo di file selezionato sono disponibili diverse azioni:

- **Esporta**
- **EXEC** Sposta nel progetto
- Rinomina
- Tag
- **Elimina** Si possono eliminare tutte le planimetrie, i disegni e i progetti selezionati

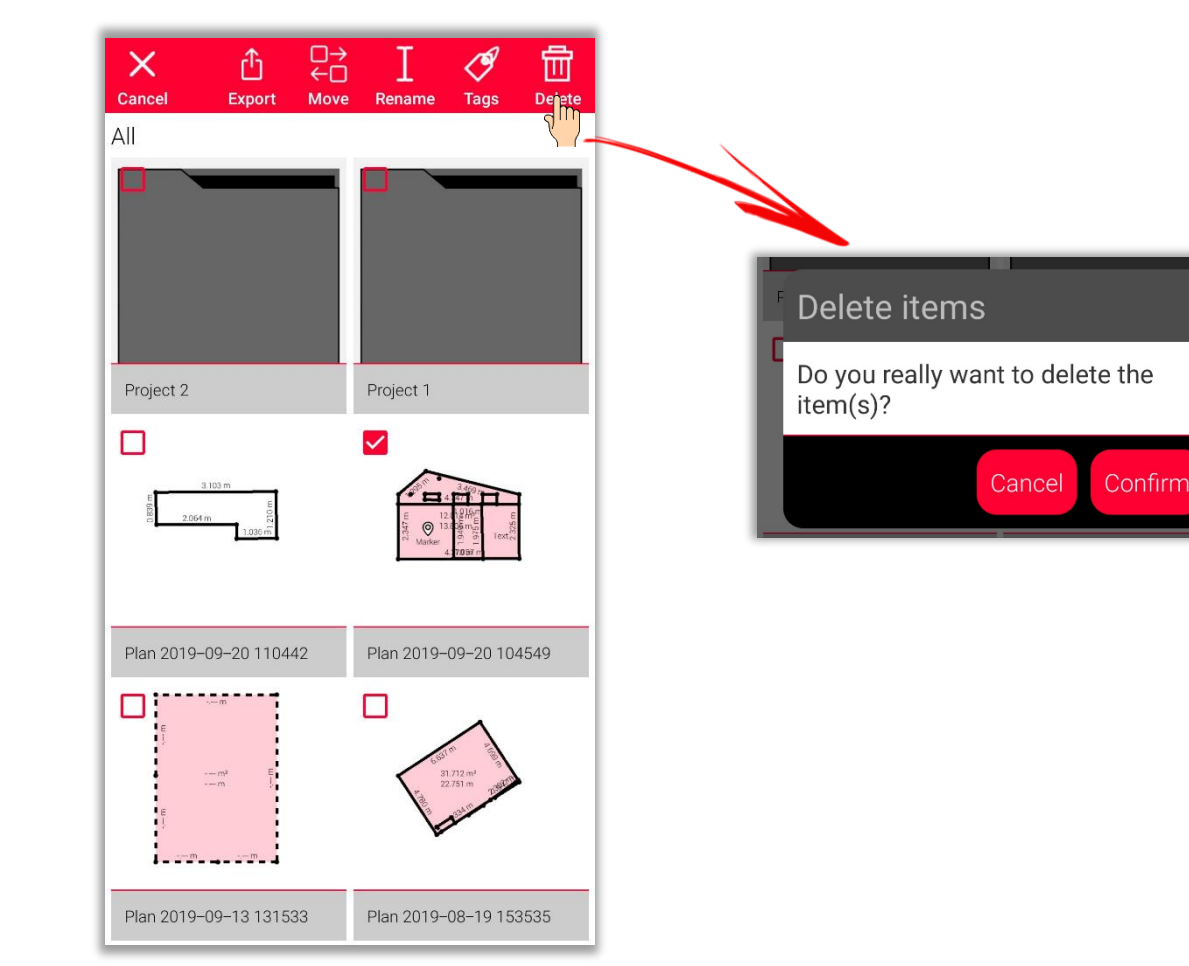

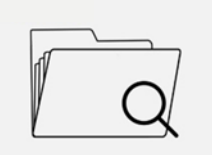

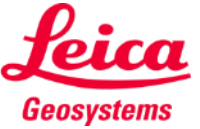

Organiser

# **Archivio ed esportazione Archivio – Progetti**

- La categoria "Progetto" contiene tutti i progetti
- È possibile creare un nuovo progetto selezionando il pulsante "**Progetto**"
- Tutti i disegni si possono spostare nelle cartelle dei progetti
- **E** Si può creare un nuovo disegno direttamente nel nuovo progetto

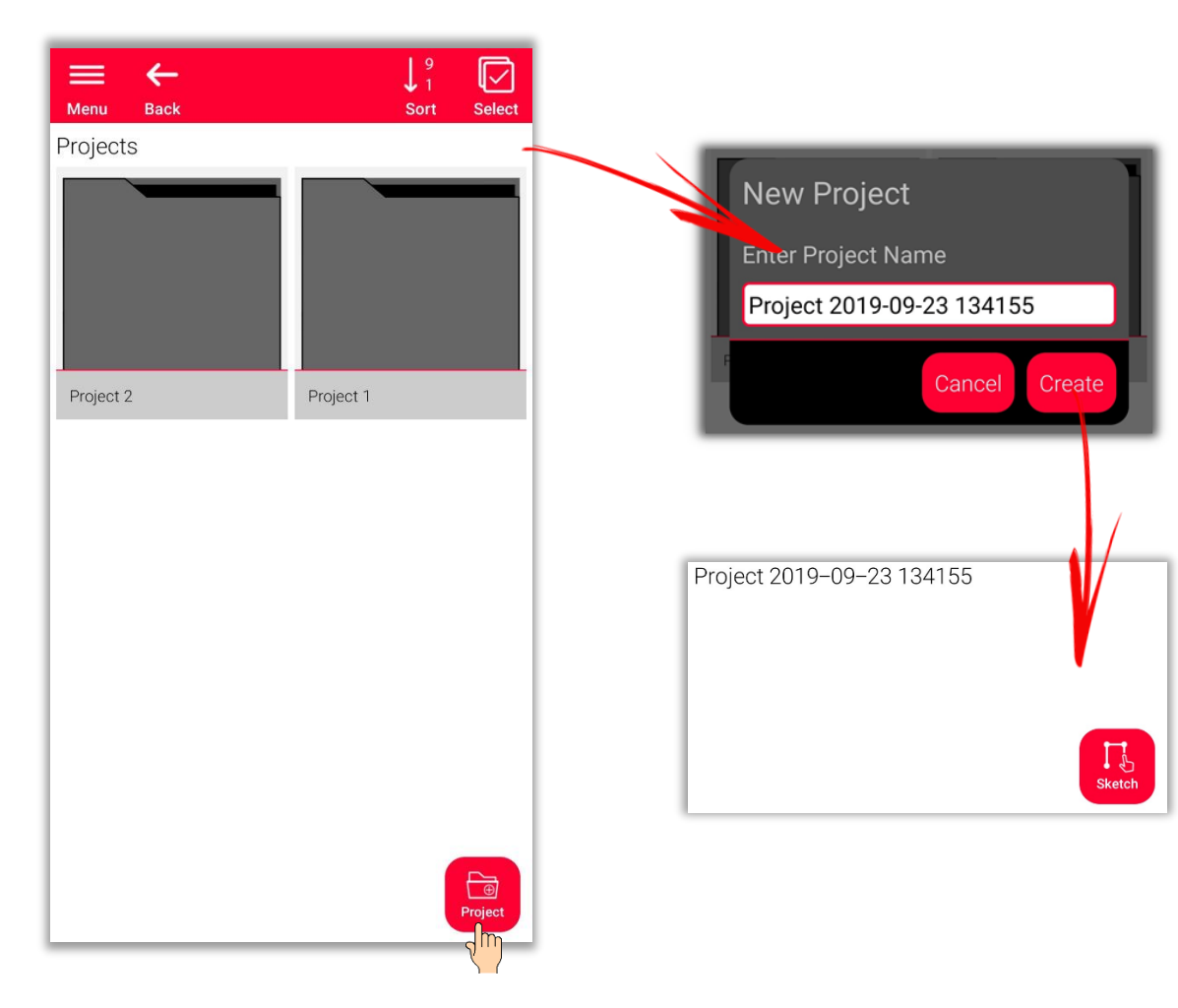

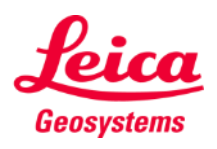

# **Archivio ed esportazione Archivio – Sketch on Photo**

- Aprire la categoria "**Sketch on Photo**", che contiene tutti i **disegni sulle foto**
- Premere il pulsante "**Nuovo**" per creare un nuovo disegno i Sketch on Photo utilizzando la fotocamera o un file dalla galleria

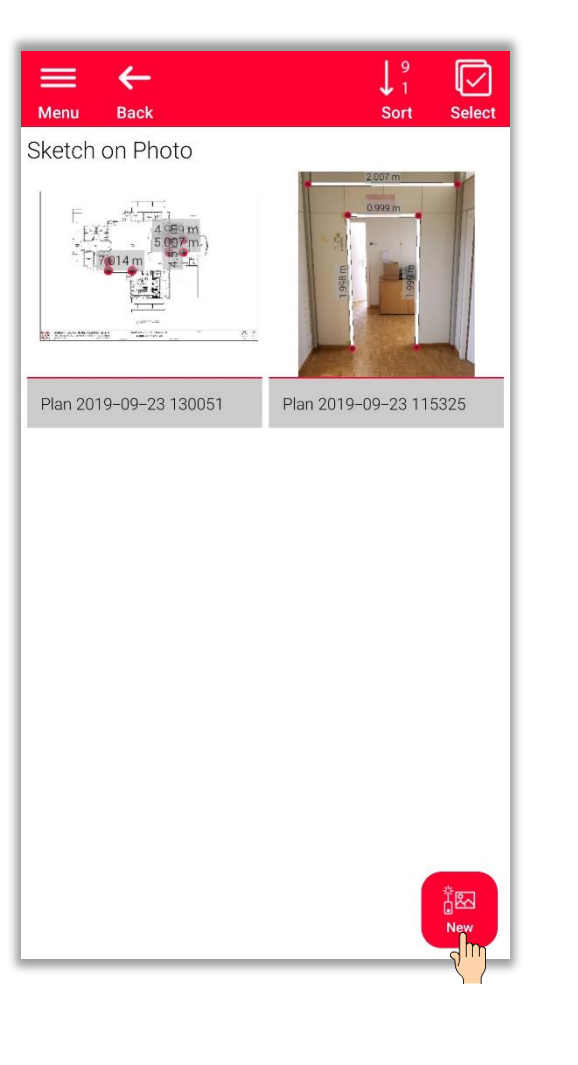

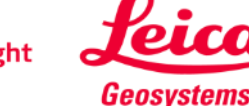

# **Archivio ed esportazione Archivio – Planimetrie**

- La categoria "**Planimetrie**" contiene tutte le planimetrie create con:
	- **Sketch Plan**
	- **Smart Room**
	- **Measure Plan**
	- **Measure Façade**
	- **Movimento terra**
	- **Measure 3D**
- Premere il pulsante "**Disegno**" per creare una nuova planimetria

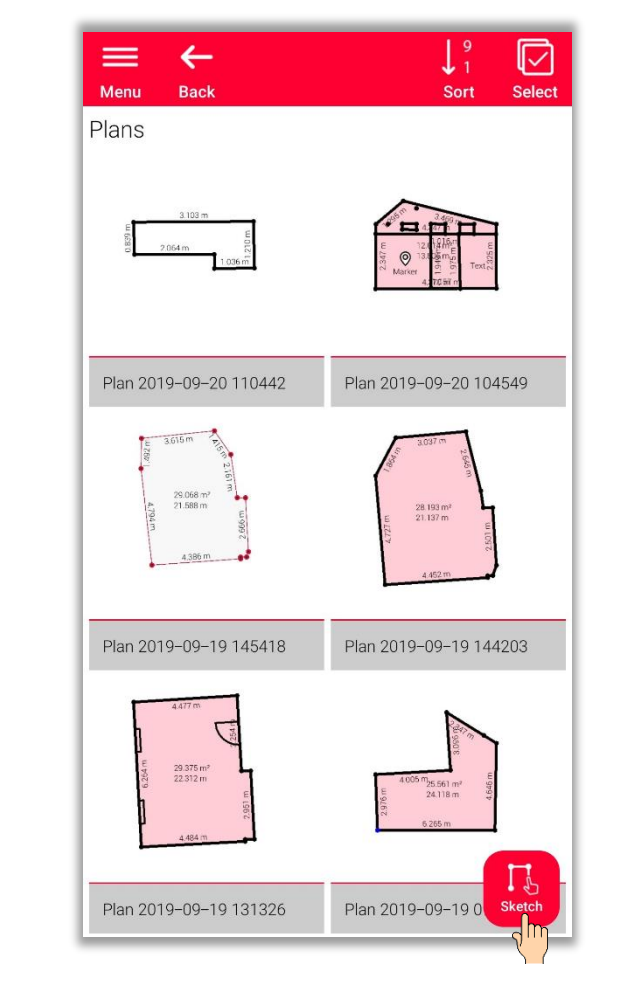

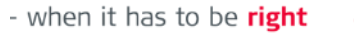

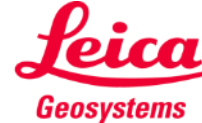

# **Archivio ed esportazione Archivio – Esportazione**

- Per **esportare** un file basta tenere premuto il dito sul file stesso
- L'opzione Esporta viene visualizzata nella barra superiore del display
- È possibile **esportare** da diverse cartelle diverse (ad esempio Tutto, Progetti, Sketch on Photo, Planimetrie)

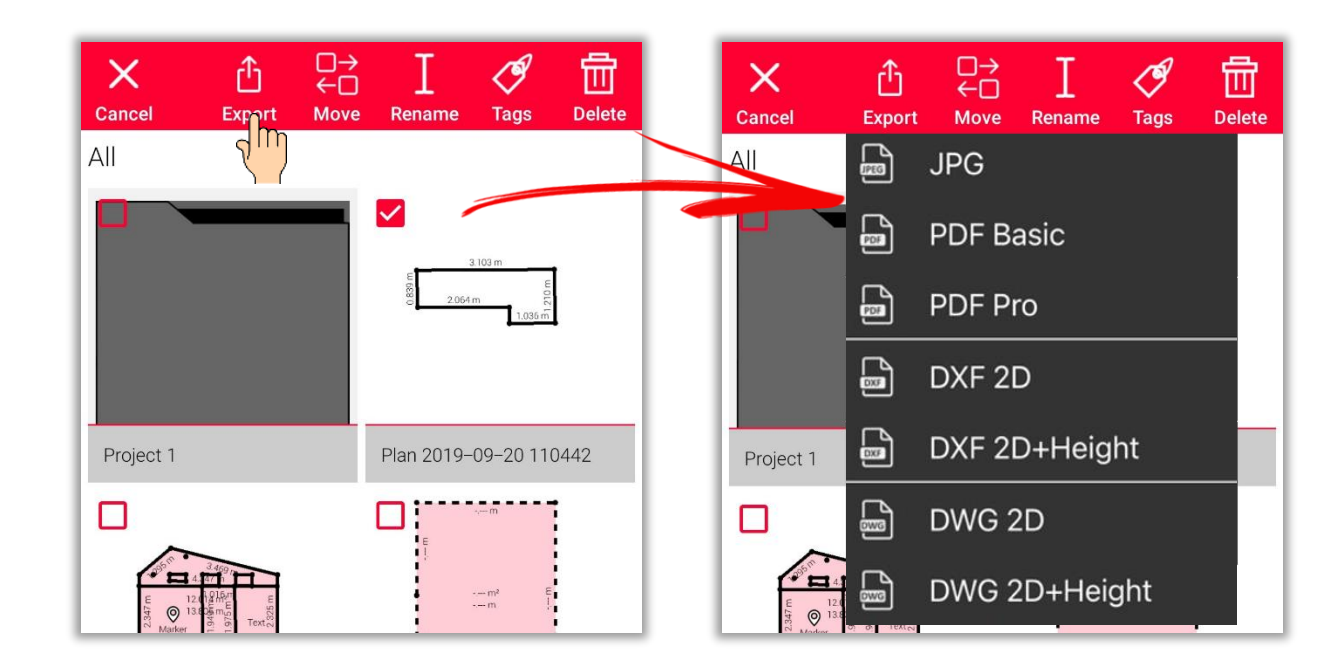

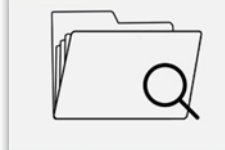

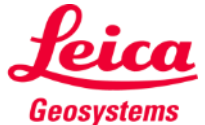

# **Archivio ed esportazione Archivio – Esportazione**

- **I disegni di Sketch on Photo** si possono esportare nei seguenti formati:
	- JPG
	- PDF Basic
	- PDF Pro
- Le planimetrie si possono esportare nei seguenti formati:
	- JPG
	- PDF Basic
	- PDF Pro
	- DXF 2D
	- DXF 2D con altezza
	- DXF 3D (solo Measure 3D)
	- DWG 2D
	- DWG 2D con altezza
	- DWG 3D (solo Measure 3D)

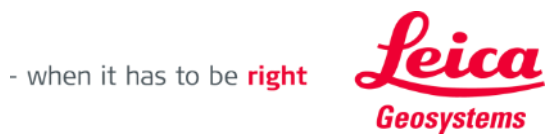

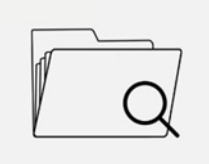

### **Archivio ed esportazione Archivio – Esportazione in JPG e PDF**

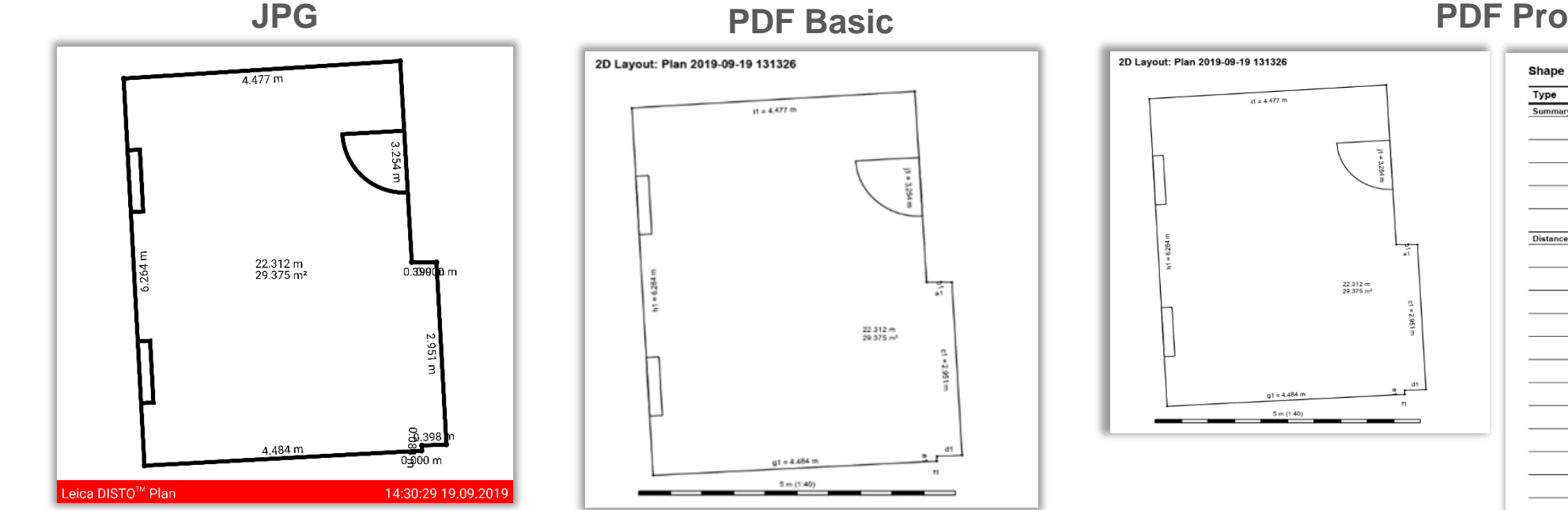

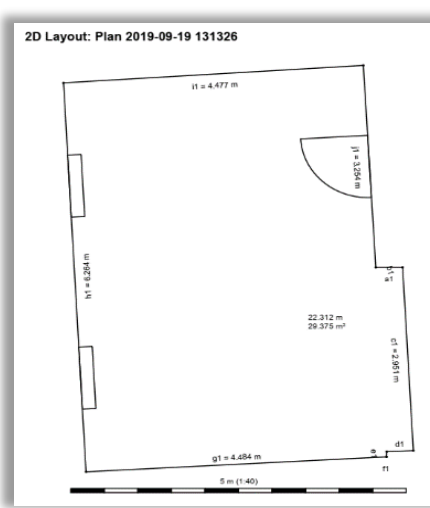

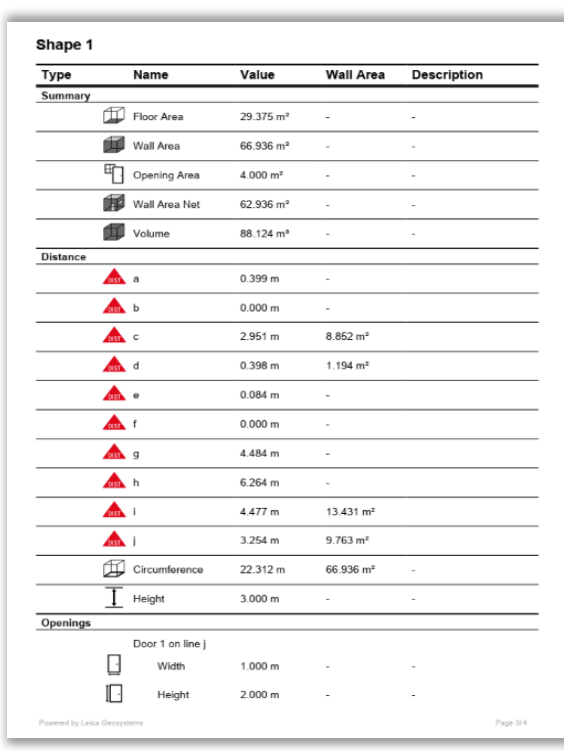

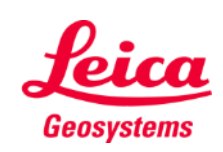

### **Archivio ed esportazione Archivio – Esportazione in DXF e DWG**

vedere le misure proiettate su una planimetria 2D

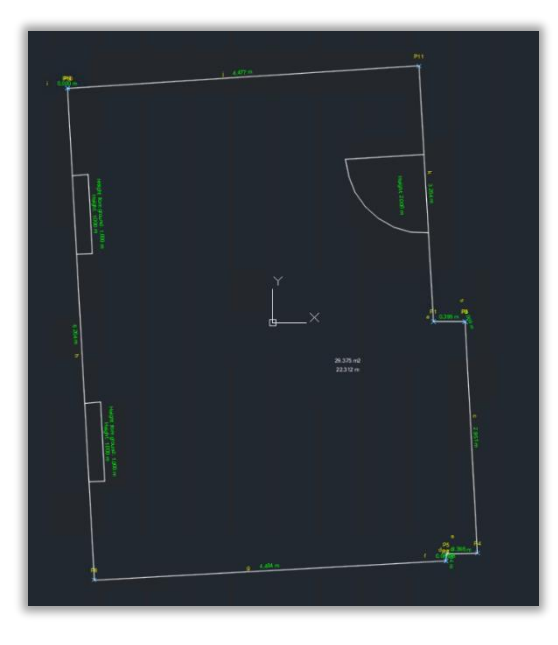

### **2D 2D con altezza 3D**

Nell'esportazione **2D con altezza** è visibile la planimetria 2D completa di altezza delle stanze

Nell'esportazione 2D è possibile Nell'esportazione 2D con altezza è visibile la la puesta esportazione le misure sono presentate in 3D.

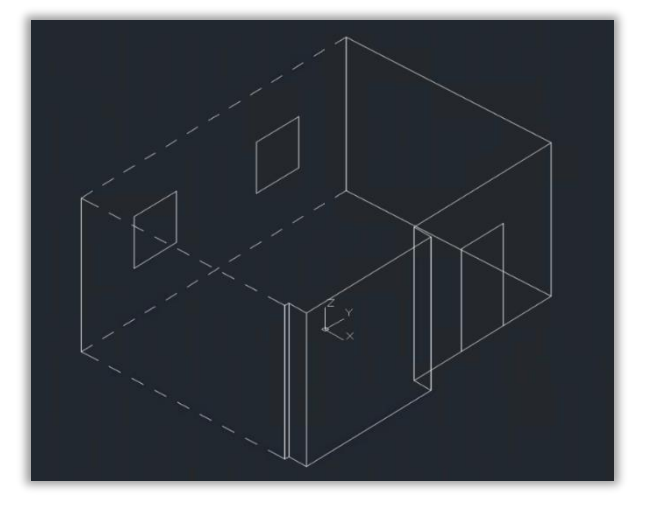

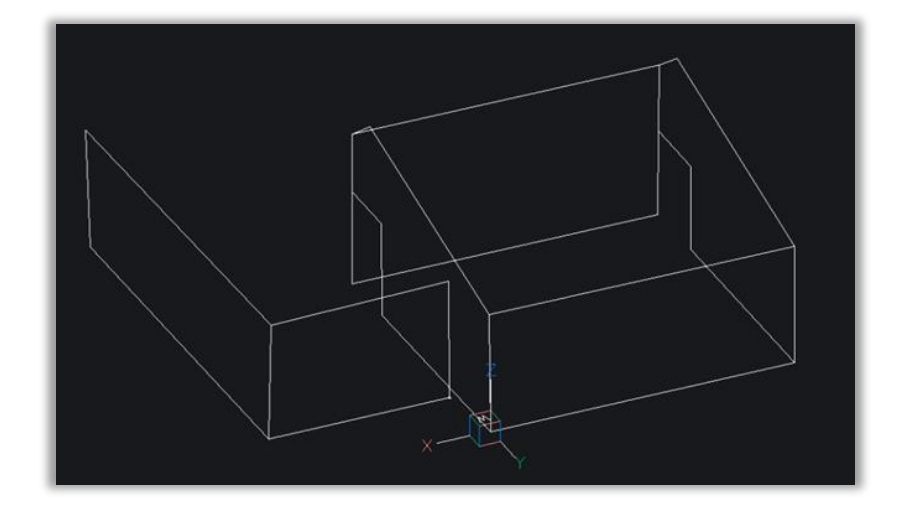

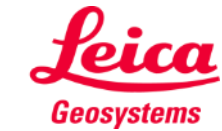

Organiser

- when it has to be right

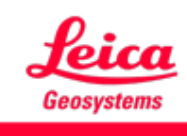

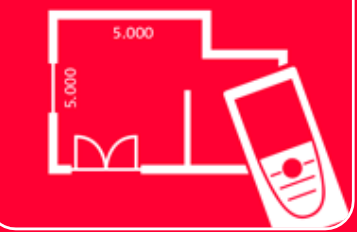

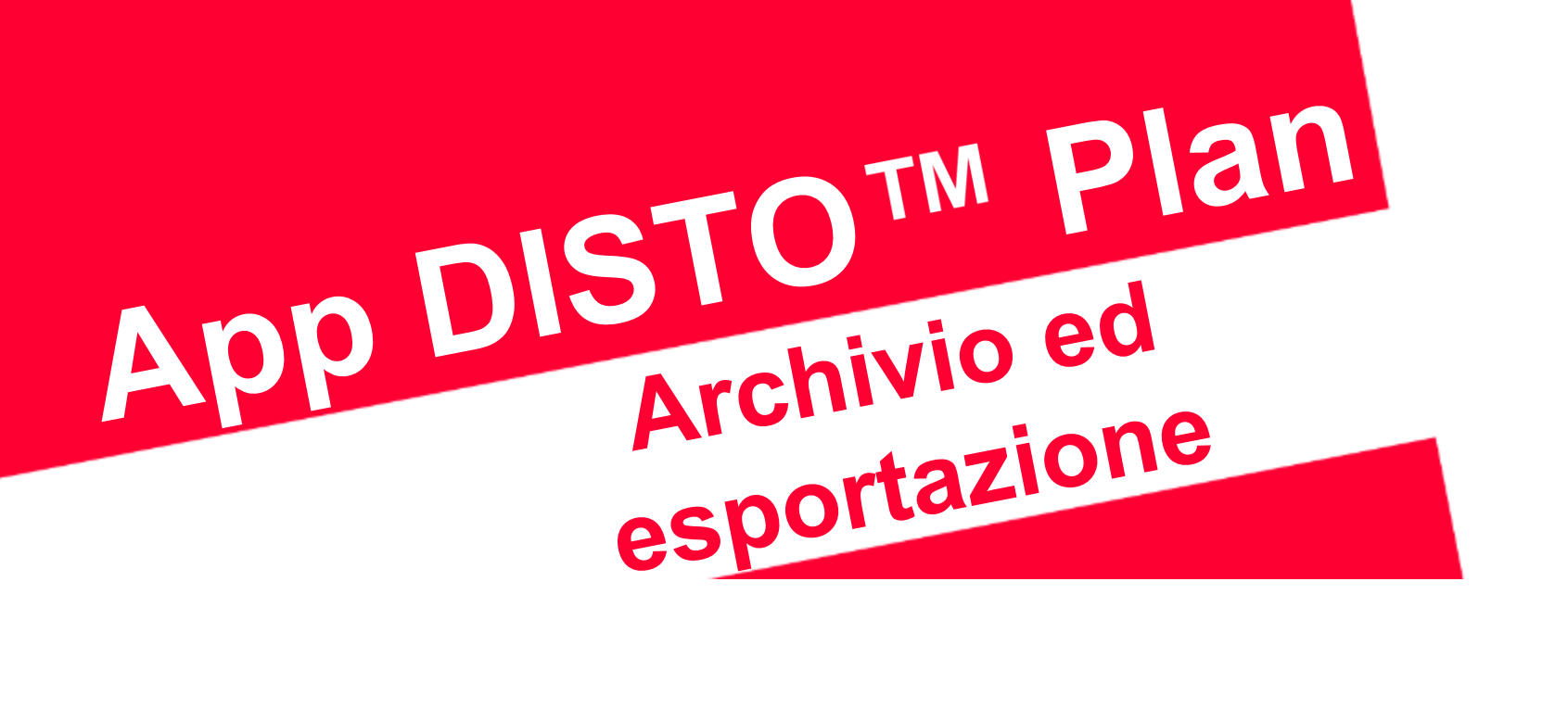

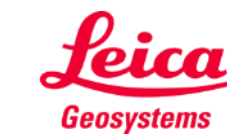

- when it has to be right